# Kapitel 11 **Monitoring**

*In diesem Kapitel erläutern wir die verschiedenen Stellen und Möglichkeiten, an und mit denen Sie die Ausführung von Graphen überwachen und einplanen können.*

Das gezielte Überwachen automatisierter und manuell gestarteter Prozesse wird als *Monitoring* bezeichnet. Das Monitoring stellt den reibungslosen Betrieb der Datenbewirtschaftung in SAP Data Intelligence sicher. In diesem Kapitel lernen Sie die Automatisierung sowie die verschiedenen Möglichkeiten des Monitorings kennen, die SAP Data Intelligence zu bieten hat.

SAP Data Intelligence bietet an zwei Stellen ein Monitoring für Graphen an, die im Modeler erstellt wurden:

**11**

- in der Modeler-Applikation
- in der Monitoring-Applikation

Die erste Möglichkeit stellen wir Ihnen in 11.2 vor. Sie bietet umfangreiche Funktionen zur Überwachung und Einplanung der Graphen. In Abschnitt 11.3 lernen Sie die zweite Möglichkeit, das direkte Monitoring über den Modeler, kennen. Zunächst beschäftigen wir uns jedoch in Abschnitt 11.1 mit der Zielsetzung der Monitoring-Funktionen.

# **11.1 Zielsetzung der Monitoring-Funktionen in SAP Data Intelligence**

Im Modeler können Sie während der Entwicklung eines Graphen die Ausführung starten, einsehen und steuern und so bereits ein einfaches Monitoring ausführen. Die Monitoring-Applikation dient der umfassenderen Überwachung und dem Analysieren von Graphen, die in SAP Data Intelligence ausgeführt werden.

**Überwachung und Analyse**

**Einplanung und Automatisierung** 

Außerdem kann diese Applikation für die Einplanung und Automatisierung von Prozessen verwendet werden. Hier können alle Einplanungen vorgenommen und geprüft werden. Der Vorteil, den diese zentral bereitgestellte Applikation bietet, ist, dass auf einen Blick alle Einplanungen erfasst

und mögliche Abhängigkeiten erkannt werden können. Das zur Verfügung stehende Dashboard ermöglicht ein gezieltes und effizientes Monitoring (siehe Abbildung 11.1).

| Data Intelligence Monitoring +<br><b>SAD</b>                                  |                                                                                                    | $\circledR$                                                                                                    | Mb |
|-------------------------------------------------------------------------------|----------------------------------------------------------------------------------------------------|----------------------------------------------------------------------------------------------------|----|
| Schedules<br>Analytics<br>Instances                                           |                                                                                                    |                                                                                                    |    |
| Dashboard                                                                     |                                                                                                    |                                                                                                    |    |
| Status                                                                        | Runtime Analysis                                                                                                    | Hour<br>Day<br>Week                                                                                                    |    |
| COMPLETED<br><b>ODEAD</b><br><b>PENDING</b><br><b>RUNNING</b><br>16 Instances | $\bullet$<br>31,553<br>25,000<br>20,000<br>$\frac{2}{3}$ 15,000<br>10,000<br>5,000<br>$-201$<br><b>Jul 07</b><br>18:00 | <b>BRUNNING</b><br><b>OCOMPLETED</b><br><b>ODEAD</b><br>06:00<br>12:00<br>18:00<br><b>Jul 08</b><br>06:00<br>12:00<br>18:00 |    |
| Currently Running<br>Show All                                                 | Recently Executed<br>Show All                                                                                          | Successfully Completed Show All                                                                                             |    |
| com.sap.demo<br>and com.sap.demo.go<br>$B_{\text{tot}}$                       | com.sap.demo<br>and com.sap.demo.go<br>$B_{\text{tot}}$                                                                | com.sap.demo<br>and com.sap.demo.dat<br>8                                                                                   |    |

**Abbildung 11.1** Dashboard in der Monitoring-Applikation

**Dashboard** Als Administrator\*in können Sie hier die wichtigsten Informationen zu aktuellen Ausführungen von Graphen einsehen. So wird Ihnen beispielsweise mit einem Blick auffallen, ob es sich um eine reguläre Auslastung von SAP Data Intelligence handelt. Sollte es zu einer Unregelmäßigkeit innerhalb der Abarbeitung der verschiedenen Graphen kommen, können Sie diese hier erkennen.

> Durch das frühzeitige Erkennen von Abweichungen vom normalen Betrieb können Sie rechtzeitig einschreiten und die Ursache analysieren. Sie können im Dashboard beispielsweise erkennen, falls ungewöhnlich viele Instanzen den Status »wartend« aufweisen und nicht starten. Besonderes Augenmerk sollten Sie dabei auf Instanzen legen, die längere Zeit im Status »aktiv« verweilen. Neben der Übersicht über die laufenden und eingeplanten Prozesse bietet das Monitoring-Dashboard auch eine übersichtliche Möglichkeit, um eine Laufzeitanalyse durchzuführen.

# **11.2 Monitoring mit der Monitoring-Applikation**

Die Monitoring-Applikation rufen Sie über die Kachel **Monitoring** auf, die in Abbildung 11.2 zu sehen ist. Hier stehen Ihnen alle Optionen zur Verfügung, die zur Einplanung, Analyse und Überwachung Ihrer automatisierten Prozesse benötigt werden.

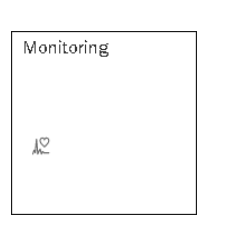

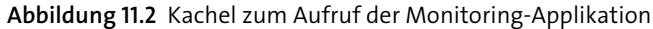

**Bereiche der Applikation** Die Monitoring-Applikation besteht aus den drei Bereichen (siehe Abbildung 11.3):

- **Analytics**
- Instances
- Schedules

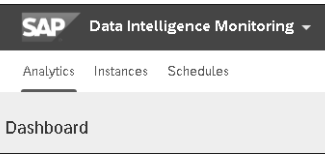

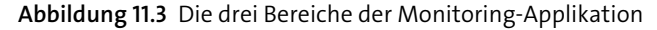

Nach dem Start der Monitoring-Applikation ist zunächst der Reiter **Ana- Analytics lytics** geöffnet und zeigt ein übersichtliches Dashboard, das Sie bereits in Abbildung 11.1 gesehen haben. In diesem Dashboard erhalten Sie einen Überblick über die im System laufenden und abgeschlossenen Prozesse. Die Funktionen des Dashboards werden in Abschnitt 11.2.1, Ȇberwachungs- und Überprüfungsmechanismen«, erklärt.

Jeder durchgeführte bzw. eingeplante Graph aus dem Modeler wird in der **Instances** Monitoring-Applikation als eine *Instanz* dargestellt. Auf dem Reiter **Instances** finden Sie eine Auflistung aller bereits gestarteten Prozesse. Auch darauf gehen wir in Abschnitt 11.2.1 ausführlicher ein.

Verarbeitungen, die innerhalb der Modeler-Applikation erstellt wurden, **Schedules** können Sie auf dem Reiter **Schedules** einplanen. Die verschiedenen Funktionen dazu werden in Abschnitt 11.2.2, »Automatisierung von Prozessen«, erläutert.

### **11.2.1 Überwachungs- und Überprüfungsmechanismen**

Die Überwachungs- und Überprüfungsmechanismen der Monitoring-Applikation finden sich im Wesentlichen auf den Reitern **Analytics** und **Instances**. Deren Funktionen stellen wir in den folgenden Abschnitten vor.

### **Reiter »Analytics«**

**Überwachung der laufenden Instanzen**

Der Reiter **Analytics** bietet ein übersichtliches Dashboard, das die Überwachung der laufenden Instanzen erlaubt. Dieses Dashboard ermöglicht Ihnen ein effektives Monitoring. Sie erhalten hier einen direkten Überblick über wartende und laufende sowie erfolgreich und fehlerhaft beendete Instanzen.

SAP Data Intelligence greift für das Dashboard auf verschiedene Grafiktypen zurück. Das Dashboard ist in fünf Abschnitte unterteilt:

- Status
- Runtime Analysis
- **Currently Running**
- Recently Executed
- Successfully Completed

**Status der Instanzen** Der Status der Instanzen wird links oben in einem Tortendiagramm dargestellt. Ein Beispiel für dieses Tortendiagramm sehen Sie in Abbildung 11.4.

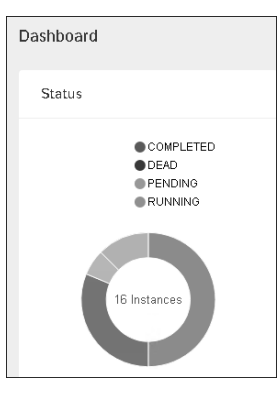

**Abbildung 11.4** Diagramm zur Statusübersicht

**Farbkodierung für die Status**

Anhand der verschiedenen Farben können Sie ablesen, in welchem Status sich die Ausführung Ihrer Instanz befindet. So behalten Sie Ihre Instanzen im Blick und können bei Problemen oder Verzögerungen während der Verarbeitung direkt reagieren. Tabelle 11.1 können Sie die Farbkodierung für die Status der Prozesse entnehmen.

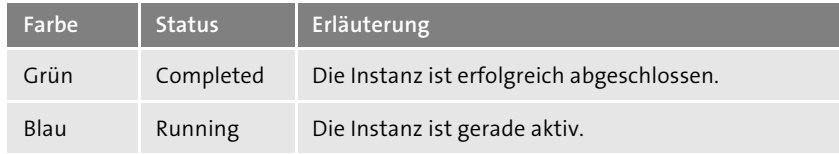

**Tabelle 11.1** Status der Instanzen nach Farben

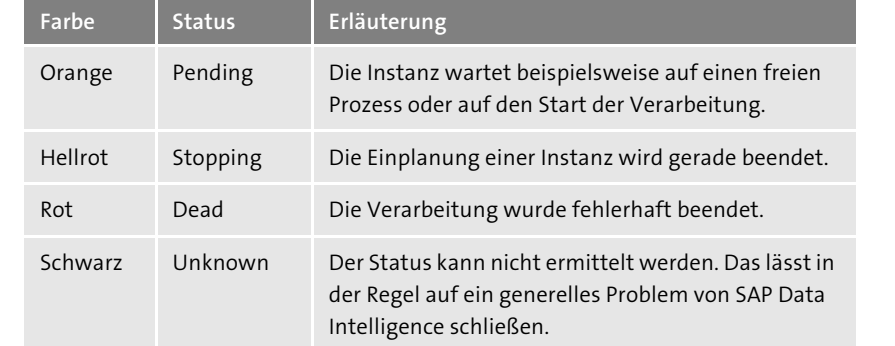

**Tabelle 11.1** Status der Instanzen nach Farben (Forts.)

**Instanzen** Ein besonderes Augenmerk beim Monitoring sollten Sie auf die abgebrochenen Instanzen richten. Diese Instanzen erfordern eine manuelle Nacharbeitung und eine Ursachenanalyse. Ist das orange Tortenstück besonders groß, sollte eine gesonderte Analyse der Prozesse, des Systems und der Systemverbindungen vorgenommen werden.

**Abgebrochene** 

**11**

Rechts neben dem Tortendiagramm befindet sich der Abschnitt **Runtime Laufzeitanalyse Analysis**, der in Abbildung 11.5 zu sehen ist.

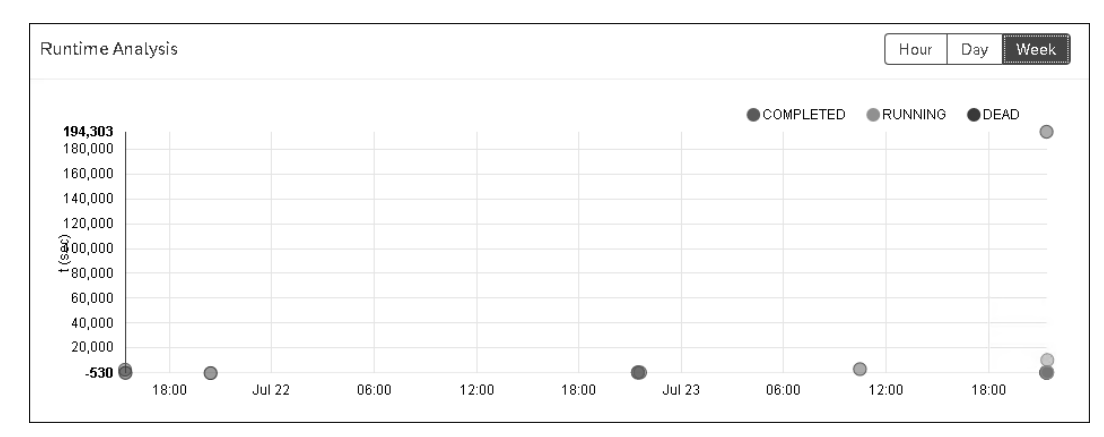

### **Abbildung 11.5** Laufzeitanalyse

Hier werden die durchgeführten Instanzen in einem Steuerungsdiagramm dargestellt. Die X-Achse stellt dabei eine Zeitdimension und die Y-Achse die Laufzeit in Sekunden dar. Sie haben die Auswahl, ob Sie die *Laufzeitstatistik* der letzten Woche, des letzten Tages oder der letzten Stunde analysieren. Hierbei können Sie sowohl die Verteilung der Ausführung von Graphen sehen als auch die Laufzeit der einzelnen Instanzen.

Jede Instanz wird als einzelner Kreis dargestellt. Fahren Sie mit dem Mauszeiger über diesen Kreis, können Sie das Datum und die Uhrzeit der Ausführung, den Namen des Graphen sowie die Laufzeit in Sekunden ablesen (siehe Abbildung 11.6). Dieses Diagramm hilft Ihnen dabei, lang laufende Instanzen zu erkennen. Außerdem können Sie darüber die Einplanung der Graphen so optimieren, dass keine temporäre Überlast erzeugt wird.

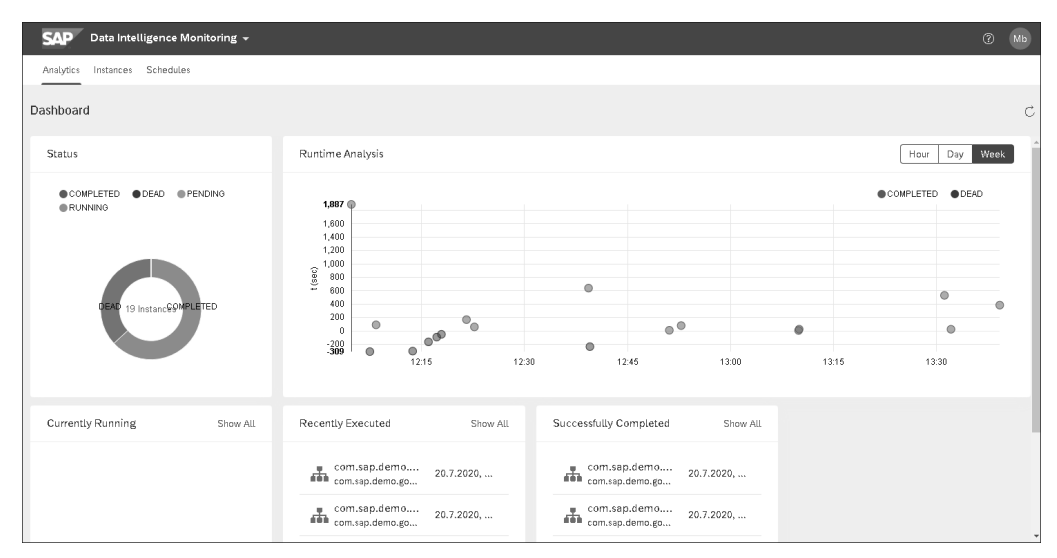

**Abbildung 11.6** Weiterführende Informationen zu einer Instanz

**Weitere Bereiche** Unter den Bereichen **Status** und **Runtime Analysis** werden Ihnen die Bereiche **Currently Running**, **Recently Executed** und **Successfully Completed** nebeneinander angezeigt, die Sie in Abbildung 11.7 sehen. Hier werden die Instanzen nach ihrem Status gruppiert aufgelistet. Dabei werden sie absteigend nach ihrer Aktualität sortiert.

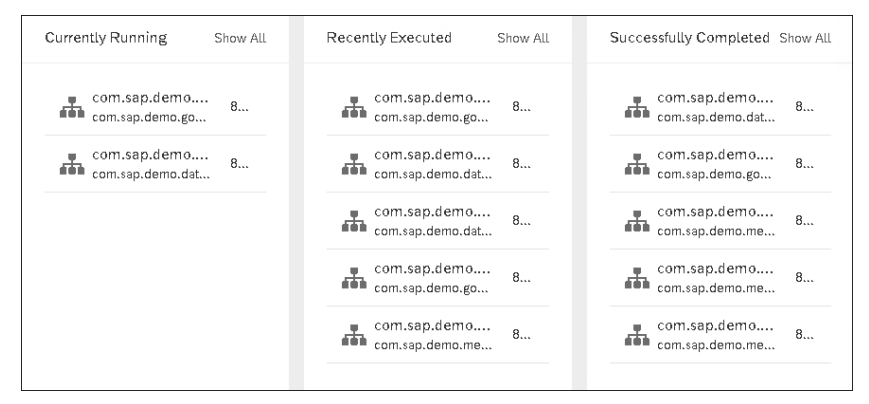

**Abbildung 11.7** Bereiche »Currently Running«, »Recently Executed«, »Successfully Completed«

Über den Link **Show All** springen Sie auf den Reiter **Instances** ab. Dabei wird jeweils der passende Filter übertragen. Für Instanzen, die im Bereich **Currently Running** aufgeführt werden, wird für den Status der Filterwert **Running** übergeben, es werden Ihnen auf dem Reiter **Instances** also nur die aktuell laufenden Instanzen angezeigt. Im Gegensatz dazu wird für die Instanzen aus dem Abschnitt **Successfully Completed** der Filterwert **Completed** für den Status gesetzt. Im Abschnitt **Currently Running** werden neben den aktuell laufenden Instanzen auch die eingeplanten Instanzen angezeigt, die auf das Erreichen des Startzeitpunkts warten.

### **Reiter »Instances«**

Der Bereich **Instances** kann über den Reiter **Instances** und über den Link **Show All** in den Abschnitten **Currently Running**, **Recently Executed** oder **Successfully Completed** aufgerufen werden.

Dabei werden jeweils die passenden Filter übernommen, die in Tabelle 11.2 aufgeführt sind.

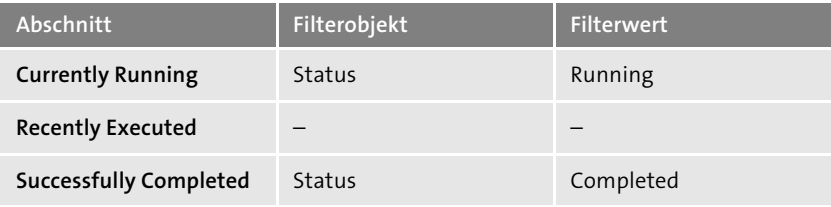

**Tabelle 11.2** Übernommene Filterwerte für den Absprung aus dem Bereich »Analytics«

Nach dem Aufrufen des Reiters **Instances** wird Ihnen eine Liste der Instan- **Liste aller Instanzen** zen, die in SAP Data Intelligence eingeplant oder gelaufen sind, ausgegeben. Die Liste enthält die Spalten **Status**, **Name** der Instanz, **Source**, **Submitted Time** (Startzeit) und die Spalte **Action** (Aktionen), in der verschiedene Funktionen ausgeführt werden können. Zum Beispiel kann in den Graphen abgesprungen werden (siehe Abbildung 11.8)**.**

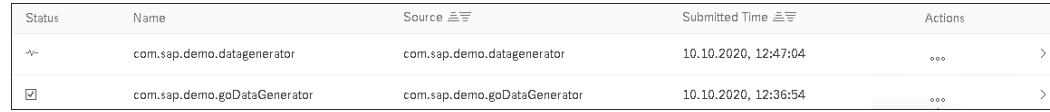

**Abbildung 11.8** Spalten der Liste der Instanzen

Über den Schalter **Show Subgraphs** (siehe Abbildung 11.9) können Sie auswählen, ob *Subgraphs* angezeigt werden oder nicht. Der Subgraph ist der

Graph, der innerhalb des Metagraphen aufgerufen wird. Unter einem *Metagraphen* wird ein Graph verstanden, der weitere Graphen ausführt.

 $\alpha$  $\circ$  Show Subgraphs Cleanup  $\triangledown$ Search Instances Hour Day Week

 $\mathcal{C}$ 

**Abbildung 11.9** Navigationsbereich

**Filtermöglichkeiten** Neben dem Schalter **Show Subgraphs** befindet sich ein Navigationsbereich, in dem verschiedene Filtermöglichkeiten zur Verfügung stehen. Darüber können Sie die angezeigten Instanzen auf die letzte Stunde, den letzten Tag oder die letzte Woche einschränken. Außerdem steht ein Suchfenster zur Verfügung, in das Sie freien Text eingeben können, um gezielt nach einem bestimmten Graphen oder einer Instanz zu suchen.

> Daneben besteht die Möglichkeit, nach den verschiedenen Spalten der Liste zu filtern. Klicken Sie auf das Trichtersymbol ( $\sqrt{v}$ ) zum Filtern, öffnet sich ein separates Fenster, dessen Aufbau Sie in Abbildung 11.10 sehen.

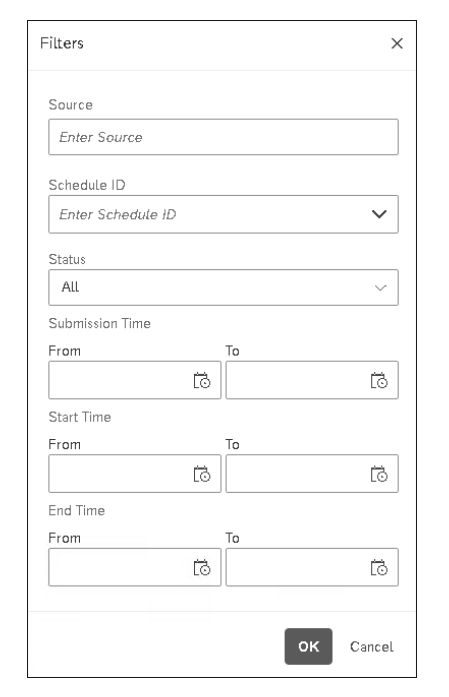

**Abbildung 11.10** Aufbau des erweiterten Filters

Durch die Filterung nach bestimmten **Status** können Sie z. B. alle abgebrochenen Instanzen analysieren (Status **Stopping**). Außerdem können Sie eine bestimmte **Schedule ID** auswählen. So können Sie die verschiedenen Prozessläufe über mehrere Ausführungen hinweg vergleichen.

**Zeitliche Einschränkung** Daneben steht eine zeitliche Einschränkung zur Verfügung. Es besteht die Möglichkeit nach der **Submission Time** zu filtern, also der Zeit der Übermittlung bzw. der Einplanung. Des Weiteren können Sie nach der Start- (**Start Time**) oder Endzeit (**End Time**) eines Prozesses filtern. Dabei steht Ihnen eine Wertehilfe zur Verfügung. Klicken Sie auf das kleine Kalendersymbol ( $\frac{1}{\sqrt{2}}$ ), öffnet sich ein Kalender, über den Sie einen genauen Tag auswählen können, den Sie untersuchen möchten. Wählen Sie ausschließlich ein Datum aus, wird die aktuelle Systemzeit als Filterwert übernommen. Über das Kalendersymbol mit der kleinen Uhr ( $\boxed{6}$ ) kann zusätzlich eine Uhrzeit ausgewählt werden.

**Überblick über die Filterungen** Damit Sie den Überblick über die gewählten Filterungen nicht verlieren, werden alle vorgenommenen Filter oberhalb der Liste angezeigt. Eine Beispielfilterung ist in Abbildung 11.11 zu sehen.

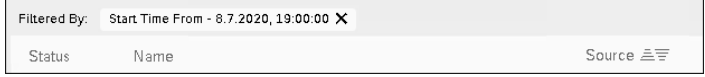

### **Abbildung 11.11** Anzeige der gewählten Filterung

**Detailsicht zu einer Instanz** Zu jeder einzelnen Instanz können Sie sich weitere Informationen anzeigen lassen. Durch einen Klick auf die auszuwertende Instanz öffnet sich der Monitor zu dieser Instanz (siehe Abbildung 11.12).

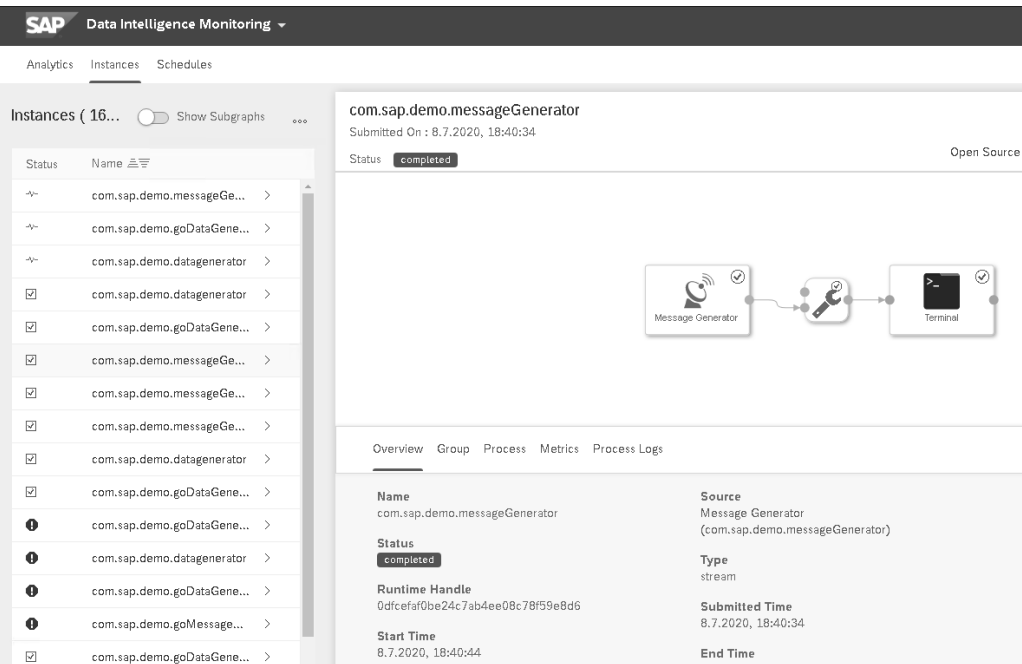

**Abbildung 11.12** Absprung aus der Instances-Liste in den detaillierten Monitor

**380**

Der Aufbau des Monitors in der Monitoring-Applikation entspricht dem des Monitors im Modeler. Dieser wird in Abschnitt 11.3, »Monitoring im Modeler«, erläutert.

### **11.2.2 Automatisierung von Prozessen**

**Reiter »Schedules«** Um Graphen, die im Modeler erstellt wurden, regelmäßig oder zu bestimmten Zeitpunkten starten zu lassen, bietet SAP Data Intelligence die Möglichkeit, eine automatisierte Einplanung der Prozesse vorzunehmen. Dafür steht in der Monitoring-Applikation der Bereich **Schedules** zur Verfügung.

**Liste der eingeplanten Instanzen**

Nachdem Sie den Reiter **Schedules** ausgewählt haben, sehen Sie zunächst eine Auflistung aller in SAP Data Intelligence eingeplanten Instanzen (siehe Abbildung 11.13. Die einzelnen Spalten dieser Liste werden in Tabelle 11.3 erläutert.

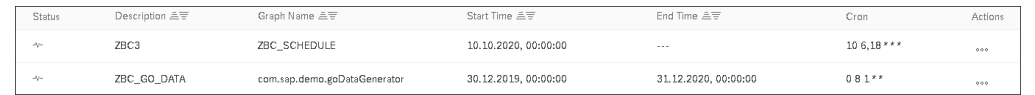

**Abbildung 11.13** Spalten in der Liste der Einplanungen

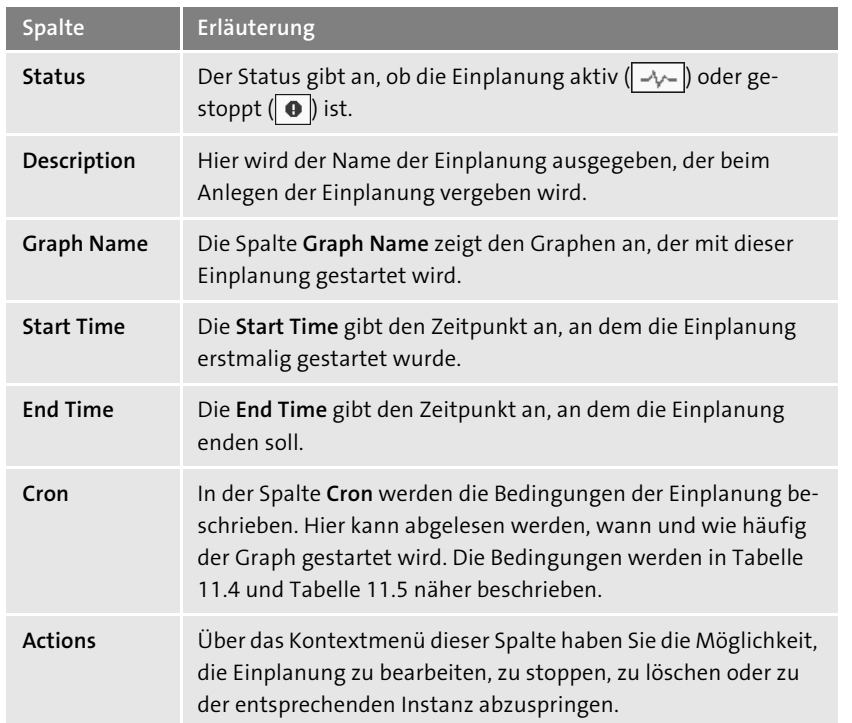

**Tabelle 11.3** Spalten der Liste der eingeplanten Instanzen

Analog zum Bereich **Instances** stehen Ihnen auch im Bereich **Schedules** di- **Filtermöglichkeiten** verse Filtermöglichkeiten zur Verfügung. Auf der rechten Seite befindet sich oberhalb der Liste der Einplanungen ein Suchfenster (siehe Abbildung 11.14). Dieses Fenster ermöglicht Ihnen eine Freitextsuche über alle Einplanungen.

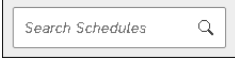

**Abbildung 11.14** Freitextsuche nach Einplanungen

Neben dem Freitextsuchfeld haben Sie über den Link **Suspend** die Möglichkeit, alle Einplanungen auszusetzen. Den aktuellen Status der Einplanungen können Sie über den **Scheduler Status** einsehen. In Abbildung 11.15 ist der Status der Einplanungen **Active**.

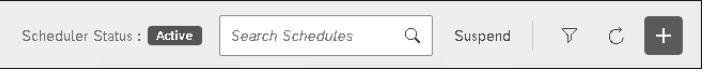

### **Abbildung 11.15** Einplanungsstatus »Active«

Klicken Sie auf den Link **Suspend**, um die Einplanung auszusetzen, wird anstelle des grün hinterlegten Status **Active** der rot hinterlegte Status **Inactive** angezeigt. Außerdem erscheint eine Meldung, die darüber informiert, dass die Einplanungen ausgesetzt sind (siehe Abbildung 11.16). Die Einplanung können Sie über den Link **Resume** wieder aktivieren.

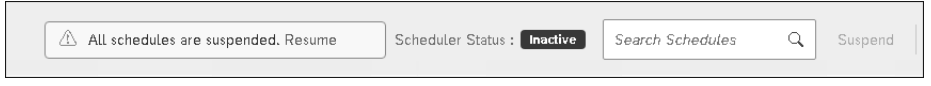

**Abbildung 11.16** Meldung, dass die eingeplanten Prozesse ausgesetzt sind

### **Graphen während der Wartung ausplanen**

Bevor Sie zum Beispiel ein Patch in SAP Data Intelligence einspielen, sollten Sie die Funktion **Suspend** nutzen, um die Einplanung von Graphen während der Systemarbeiten auszusetzen.

Rechts neben dem Link **Suspend** können Sie über das Trichtersymbol ( $\boxed{\triangledown}$ ) **Erweiterte Filterung** einen Dialog für die erweiterte Filterung öffnen (siehe Abbildung 11.17). Hier steht **Graph Name** als Filterkriterium zur Auswahl. Weitere hilfreiche Kriterien sind die Suchen nach **Status** sowie nach **Start Time** bzw. **End Time**.

**K** 

**Einplanung aussetzen**

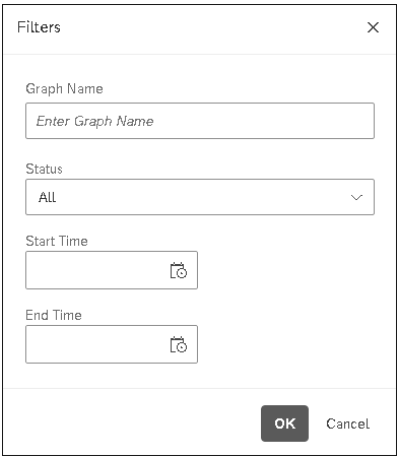

**Abbildung 11.17** Filterdialog im Bereich »Schedules«

**Neue Einplanung erstellen**

Eine neue Einplanung können Sie über den Plus-Button  $(+)$  in der rechten oberen Ecke vornehmen. Über den Button öffnen Sie das Fenster, das Sie in Abbildung 11.18 sehen. Hier können alle Einstellungen für die neue Einplanung vorgenommen werden.

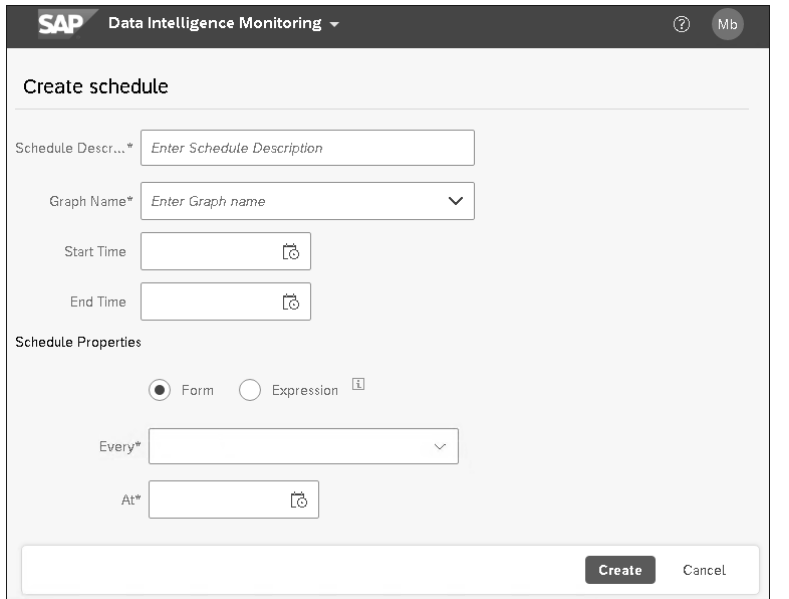

### **Abbildung 11.18** Einstellung für die Einplanung

**Startbedingungen** Für die Einplanung muss im Feld **Schedule Description** eine Beschreibung vergeben werden. Außerdem müssen Sie im Feld **Graph Name** den Graph auswählen, der ausgeführt werden soll. Im Bereich **Schedule Properties** können Sie die Startbedingungen für die Einplanung bestimmen. Es stehen dabei zwei verschiedene Optionen zur Auswahl:

■ Zum einen kann der Start zu bestimmten Zeitpunkten ausgewählt werden. Dafür wählen Sie die Option **Form**. Im Feld **Every** kann die Häufigkeit der Ausführung dieses Prozesses ausgewählt werden. Es stehen die Auswahlmöglichkeiten täglich, wöchentlich, monatlich sowie stündlich zur Wahl (siehe Abbildung 11.19). Im Feld **At** können Sie über einen Klick auf das Kalendersymbol ( $\overline{|\cdot|}$ ) die Uhrzeit festlegen, zu der der Graph starten soll).

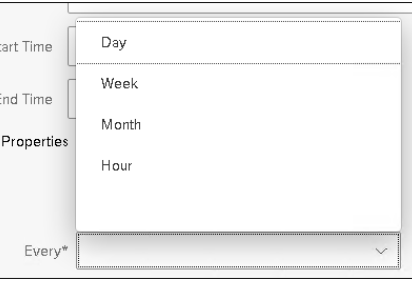

**Abbildung 11.19** Einplanungshäufigkeit

 $\blacksquare$  Zum anderen können komplexe Bedingungen erstellt werden, die zum Start des Graphen erfüllt sein müssen. Dazu wählen Sie die Option **Expression** (siehe Abbildung 11.20).

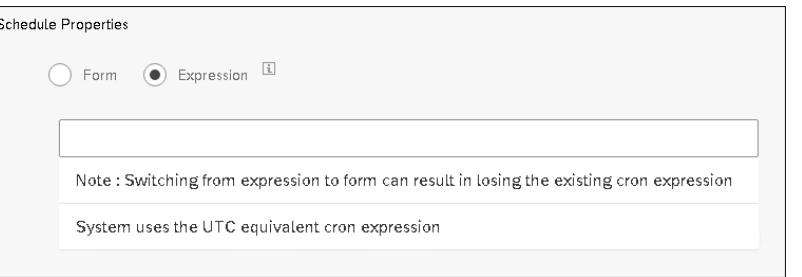

**Abbildung 11.20** Startbedingung für die Einplanung von Graphen anlegen

Die Startbedingungen müssen in Form eines Stringausdrucks (*Expression*) in einem bestimmten Format, den Cron-Format angegeben werden (siehe auch Abschnitt 6.3.6, »Ausführung eines Graphen einplanen«. Ein Ausdruck besteht aus fünf aufeinander folgenden Elementen. Jedes Element kann entweder durch einen zugelassenen Wert oder einen weiteren Ausdruck definiert werden. Die zugelassenen Werte können Sie Tabelle 11.4 entnehmen. Die Elemente, die durch einen Ausdruck bestimmt werden, finden Sie in Tabelle 11.5.

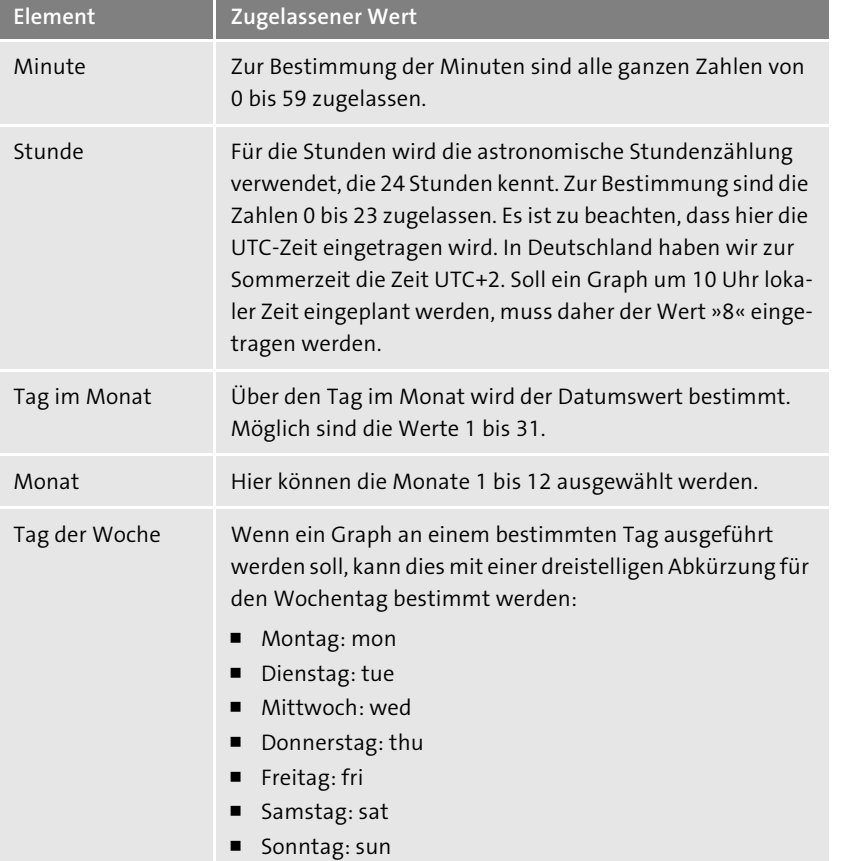

**Tabelle 11.4** Zugelassene Werte für die Bedingungsausdrücke

# 冈

### **Stunde wird immer in UTC angegeben**

Das System verwendet die UTC-Zeit. Die lokale Zeit muss von Ihnen umgerechnet werden. Beachten Sie dabei, dass wir in Deutschland zur Winterzeit mit UTC+1, zur Sommerzeit mit UTC+2 rechnen.

Mit den Werten Tabelle 11.4 können Sie einen Ausdruck formulieren, um einen Graphen an einem bestimmten Tag einer bestimmten Woche einzuplanen. Tragen Sie in das Feld **Expression** den Wert »05 11 24 12 thu« ein, wird der Graph immer um 12:05 Uhr UTC am 24. Dezember ausgeführt, sofern dieses Datum auf einen Donnerstag fällt.

Soll der Graph unabhängig vom Wochentag laufen, kann dies mithilfe eines **Wildcards** Platzhalters (einer *Wildcard*) realisiert werden. Geben Sie den Ausdruck »05 11 24 12 \*« ein, wird der Graph an jedem 24. Dezember um 12:05 Uhr UTC gestartet, unabhängig davon, um welchen Wochentag es sich gerade handelt. Immer, wenn nicht alle fünf Werte der Bedingung festgelegt werden können oder sollen, kommen die Wildcards zum Einsatz. Alle verfügbaren Wildcards sind in Tabelle 11.5 aufgeführt. Die zugelassenen Werte aus Tabelle 11.4 werden hier mit a, b oder c repräsentiert.

Wollen Sie mehrere Startzeitpunkte definieren, können Sie diese mit einem Komma trennen. Möchten Sie zum Beispiel einen Graphen immer um 8 Uhr und um 20 Uhr UTC starten, tragen Sie für den Stundenwert »8,20« ein.

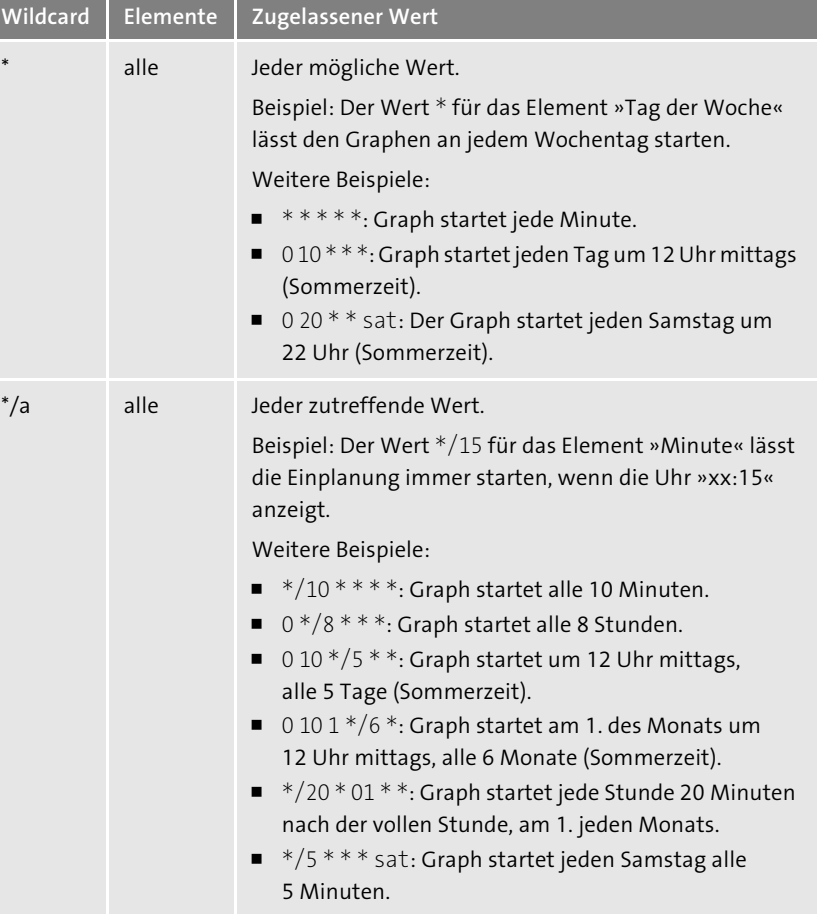

**Tabelle 11.5** Mögliche Wildcards in einem Bedingungsausdruck

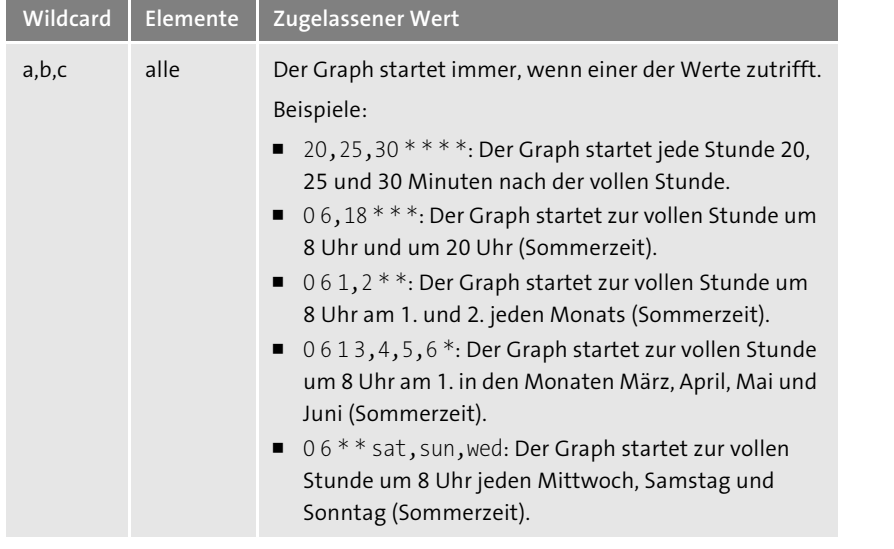

**Tabelle 11.5** Mögliche Wildcards in einem Bedingungsausdruck (Forts.)

「对

### **Elemente des Bedingungsausdrucks mit Leerzeichen trennen**

Damit der Ausdruck dem geforderten Format entspricht, müssen die fünf Elemente jeweils mit einem Leerzeichen voneinander getrennt werden.

## **11.3 Monitoring im Modeler**

**Status der Ausführung** Neben der Überwachung in der Monitoring-Applikation ist auch ein Monitoring in der Modeler-Applikation möglich. Dort können Sie den Status der Ausführung eines Graphen einsehen. Wird der Graph im Modeler gestartet, befindet sich unterhalb der Modellierungsumgebung ein Fenster, in dem der Status abgelesen werden kann (siehe Abbildung 11.21).

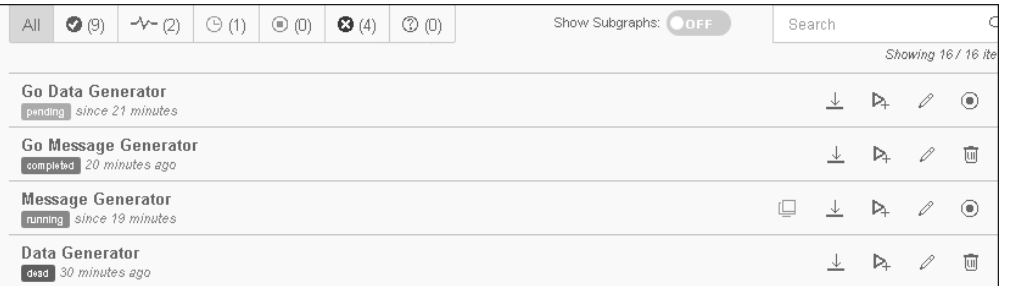

**Abbildung 11.21** Statusanzeige im Modeler

Wird ein Graph im Modeler gestartet, erhält der Graph den Status **pending**. Der Graph wartet auf freie Prozesse für die Ausführung. Wenn der Graph nicht ausgeführt werden kann, bricht die Einplanung mit dem Status **dead** ab. Kann der Graph ausgeführt werden, durchläuft er den Status **running**.

Der Graph kann sich nach einmaliger Ausführung selbstständig beenden. Dafür kann zum Beispiel der Prozessschritt *Graph Terminator* in den Graphen eingebaut werden. Sie können die Ausführung auch manuell stoppen. Durch das Beenden der Ausführung erreicht der Graph den Status **stopping**. Wird der Graph erfolgreich abgeschlossen, erlangt er den Status **completed**. Kommt es an einer Stelle der Durchführung zu einem Abbruch, wird der Graph in den Status **dead** gesetzt.

Der Monitoring-Bereich im Modeler besteht aus fünf Unterbereichen, die jeweils über einen eigenen Reiter erreicht werden können. Es stehen ein Statusbereich (**Status**), ein Protokollbereich (**Log**), ein Zeitplanbereich (**Schedule**), ein Ablaufverfolgungsbereich (**Trace**) und ein Validierungsbereich (**Validation**) für das Monitoring im Modeler zur Verfügung. Alle Bereiche werden im weiteren Verlauf dieses Abschnitts beschrieben.

**Aufbau des Monitoring-Bereichs**

**11**

### **11.3.1 Reiter »Status«**

Wenn Sie einen Graph über den Button **Run** ( $\boxed{ \Box \Box }$ ) ausgeführt haben, wird **Statusleiste** im Bereich **Status** der Status angezeigt. Im oberen Bereich des Monitors befindet sich eine Leiste, in der jeder Status, den die Ausführung des Graphen annehmen kann, aufgeführt ist. Die Leiste bietet Ihnen so einen Überblick über den Verlauf der Ausführung aller Prozesse des Graphen. In Abbildung 11.22 ist beispielsweise zu erkennen, dass vier Prozesse abgebrochen wurden.

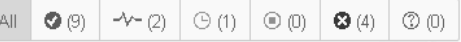

**Abbildung 11.22** Übersicht über die verschiedenen Status Ihrer Ausführungen

Wählen Sie links den Button **All**, werden alle Ausführungen, die Sie angestoßen haben, aufgeführt. Daneben gibt es folgende Symbole:

- Der Haken (⊙) symbolisiert die erfolgreich beendeten Ausführungen.
- $\quad \blacksquare$  Die blaue Linie daneben ( $\rightarrow \rightarrow \parallel$  steht für alle laufenden Prozesse.
- Ausführungen, die auf den Startpunkt warten, stehen im Status wartend (**Pending**). Dieser wird durch eine orange Uhr ( **[** $\odot$  ] symbolisiert.
- $\quad \blacksquare \,$  Wurden laufende Prozesse beendet, werden sie dem Stoppsymbol ( $\textcircled{\tiny{\textcircled{\tiny\textcirc}}}$ zugerechnet.
- Ist der Prozess nicht planmäßig beendet worden bzw. wurde er abgebrochen, ist dies an dem weißen X in rotem Kreis ( $\odot$ ) zu erkennen.
- **Subgraphen und Metagraphen**

Neben der Statusleiste stehen Ihnen Filtermöglichkeiten zur Verfügung. Darüber können Sie sich Subgraphen anzeigen lassen oder eine Freitextsuche nutzen. Wird der Schieberegler **Show Subgraphs** in Abbildung 11.23 auf **ON** gestellt, werden neben Metagraphen auch Subgraphen angezeigt.

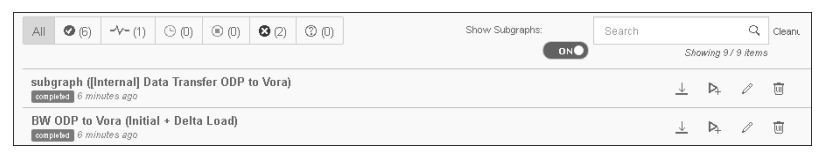

**Abbildung 11.23** Ausführung eines Graphen mit Subgraph

**Freitextsuche** In Abbildung 11.24 ist zu erkennen, wie die Freitextsuche genutzt werden kann. In diesem Beispiel wird nach Graphen gesucht, die die Zeichenkette »Go« im Namen enthalten. Dadurch wird sowohl die Statusleiste als auch die Auflistung der Prozesse eingeschränkt.

> Unterhalb der Statusleiste werden alle Ihre Ausführungen ausgegeben, wie ebenfalls in Abbildung 11.24 zu sehen. Dabei steht die zuletzt erfolgte Ausführung an oberster Stelle. Neben dem Namen des Graphen sehen Sie hier den Status der Ausführung und die Information, wann der Prozess gestartet wurde.

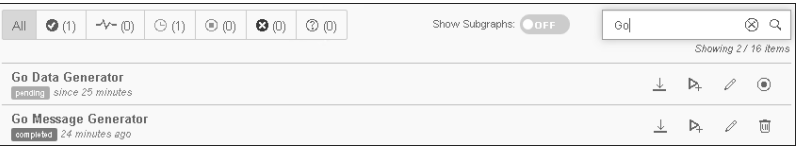

**Abbildung 11.24** Suchfunktion innerhalb der Statusleiste

**Diagnoseinformationen** Über einen Klick auf den Namen des Graphen (zum Beispiel **Go Data Generator** aus Abbildung 11.24) werden Ihnen die *Diagnoseinformationen* zu der Ausführung des Graphen ausgegeben (siehe Abbildung 11.25).

Die Diagnoseinformationen enthalten neben dem Status, dem technischen Namen und der Beschreibung des Graphen auch Informationen über die Art der Ausführung. Außerdem werden verschiedene Zeitangaben gemacht:

- Die **Submitted Time** ist die Zeit, wann Sie die Ausführung gestartet haben.
- Die **Start Time** ist hingegen die Zeit, wann die Ausführung des Graphen beginnt.

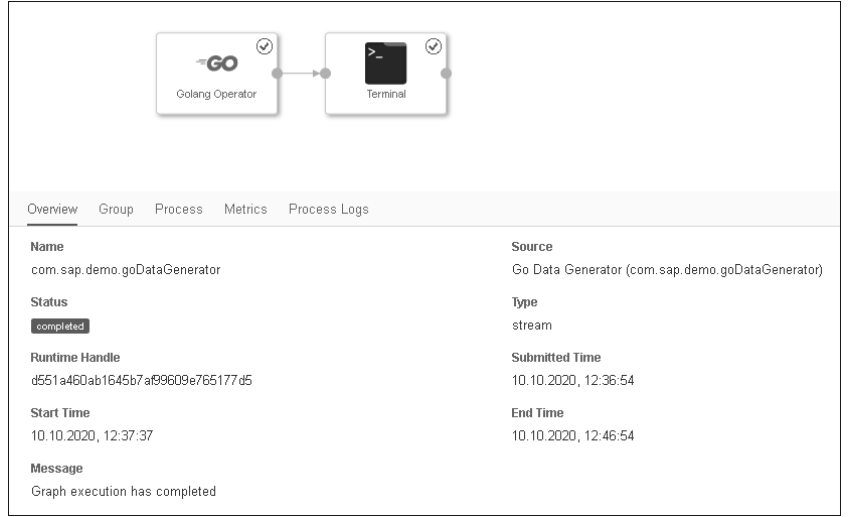

**Abbildung 11.25** Diagnoseinformationen zur Ausführung eines Graphen im Modeler

Auf dem Reiter **Overview** ist unter dem Punkt **Message** die aktuelle Meldung zur Ausführung zu finden. Im Fall eines abgebrochenen Graphen finden Sie hier die Fehlermeldung. Auf dem Reiter **Group** finden Sie Basisinformationen zur Ausführung, zum Beispiel den Host und den Tenant, auf denen die Ausführung durchgeführt wurde. Der Reiter **Process** zeigt den Status zu jedem einzelnen Schritt des Graphen.

Über die Symbole am rechten Rand haben Sie verschiedene Möglichkeiten (siehe Abbildung 11.26):

#### **Funktionen im Statusmonitor**

- $\quad \blacksquare \,$  Sie können sich eine Diagnosedatei herunterladen  $(\overline{\;\rule[-0.04cm]{0.4pt}{0.4cm}}\, )$ . Es wird eine ZIP-Datei heruntergeladen, in der umfassende Informationen, wie das Fehlerprotokoll, bereitstehen. Wird das in Abschnitt 11.3.3, »Reiter ›Trace‹«, beschriebene Tracing aktiviert, werden die Tracing-Meldungen ebenfalls in dieser Datei abgelegt.
- $\quad \blacksquare \,$  Sie können den Graphen erneut ausführen ( $\lceil \mathrel{\rhd_{\!\!+}} \rceil$ ).
- Von der Statusübersicht können Sie direkt in die Bearbeitung des Graphen abspringen  $(\sqrt{\rho})$ .
- $\quad \blacktriangleright \,$  Sie können laufende Prozesse beenden ( $\circledcirc \!\!\!\!\!\!\!\circ$  ).
- Abgeschlossene Ausführungen können aus dem Monitor entfernt werden  $(\boxed{w})$ .

**11**

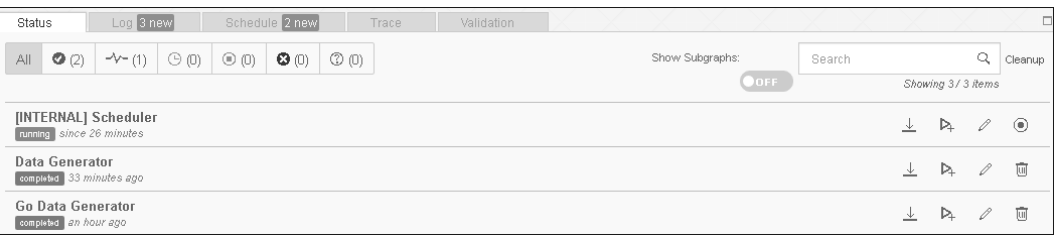

**Abbildung 11.26** Funktionen in der Statusübersicht

Es gibt Operationen, die von dem Status der Ausführung abhängig sind. Wird die Ausführung gestoppt und verweilt anschließend im Status **stopping**, kann die Ausführung mit einer höheren Priorität beendet werden. Dafür klicken Sie auf das Symbol (**Force Stop**).

### **11.3.2 Reiter »Log« und »Schedule«**

**Log** Das *Log* wird über den standardmäßigen Protokollmechanismus auf Clusterebene zusammengestellt. Hier werden allgemeine Informationen ausgegeben, zum Beispiel Meldungen zum Starten, Stoppen, Anlegen und Speichern von Graphen. Mögliche Einträge aus dem Log, die im Modeler angezeigt werden, sind in Abbildung 11.27 zu sehen.

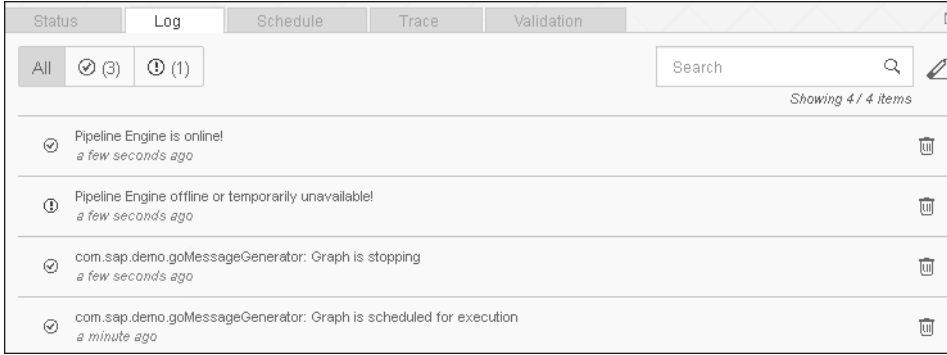

**Abbildung 11.27** Anzeige von Logeinträgen im Modeler

**Schedule** Auf dem Reiter **Schedule** werden die in der Monitoring-Applikation vorgenommenen Einplanungen ausgegeben. Weitere Informationen zu dieser Automatisierung von Prozessen finden Sie in Abschnitt 11.2.2.

### **11.3.3 Reiter »Trace«**

Ein *Trace* bietet Ihnen die Möglichkeit, vollständige Informationen über die Ausführung eines Prozesses zu erhalten. Dadurch können Sie Probleme und Fehler identifizieren und analysieren. Ein Trace muss explizit aktiviert werden, damit die Informationen während der Ausführung des Graphen gesammelt werden. Erst wenn das Tracing aktiviert wurde, protokolliert das System alle relevanten Informationen. Die Trace-Meldungen werden vom System nach ihrem Schweregrad kategorisiert und können einzeln dargestellt werden.

Das Tracing können Sie auf dem Reiter **Trace** einschalten. Beim Öffnen des **Trace aktivieren** Reiters hat der Trace den Status **disabled** (siehe Abbildung 11.28).

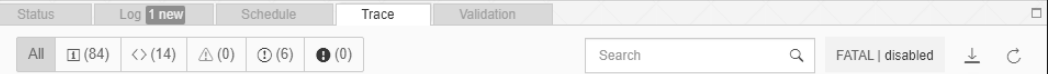

**Abbildung 11.28** Reiter »Trace« mit deaktiviertem Trace

Klicken Sie auf **disabled**, um den Dialog in Abbildung 11.29 zu öffnen, in dem Sie alle Einstellungen für den Trace vornehmen können. Über den Schieberegler **Trace Streaming** können Sie das Tracing aktivieren bzw. deaktivieren.

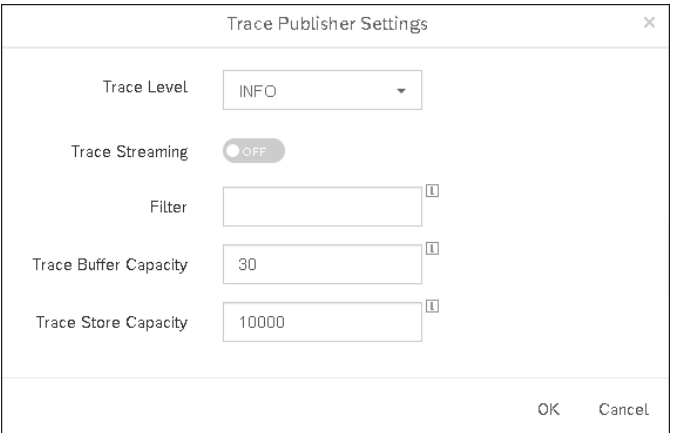

**Abbildung 11.29** Einstellungsmöglichkeiten für den Trace

Über das Drop-down-Menü **Trace Level** können Sie einstellen, welche Infor- **Trace Level** mationen im Trace gesammelt werden sollen. In Tabelle 11.6 sind die verschiedenen **Trace Level** aufgeführt und erklärt.

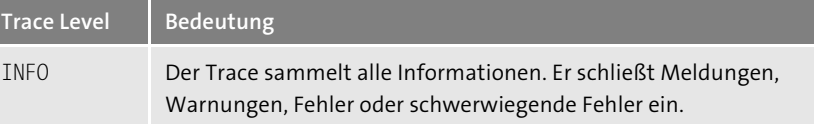

**Tabelle 11.6** Bedeutung der verschiedenen Trace-Level

 $\lbrack \mathcal{K} \rbrack$ 

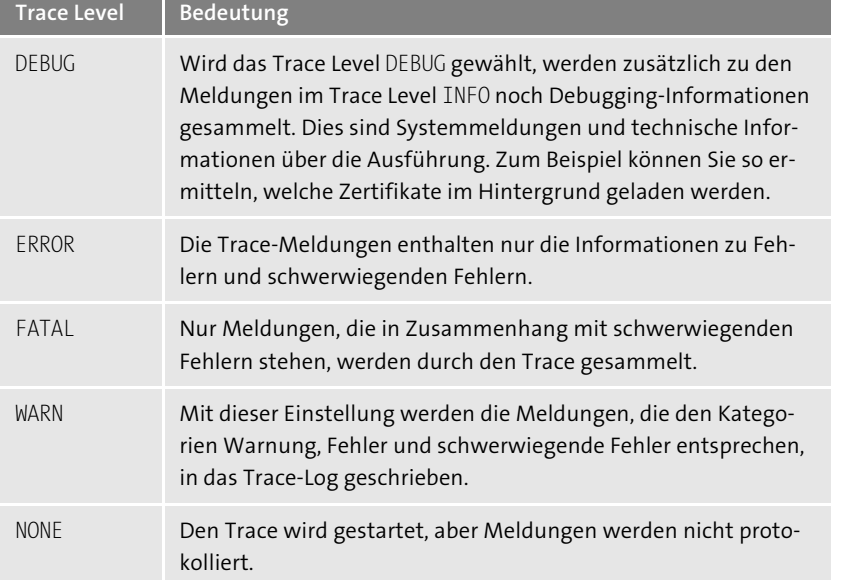

**Tabelle 11.6** Bedeutung der verschiedenen Trace-Level (Forts.)

**Filter** Außerdem kann ein **Filter** gesetzt werden. Wollen Sie zum Beispiel analysieren, auf welchem Webserver der Graph ausgeführt wird, können Sie den Filterwert »webserver« eingeben und das Trace-Level INFO auswählen. Als Ergebnis wird im Trace-Log nur die Information aus Abbildung 11.30 ausgegeben.

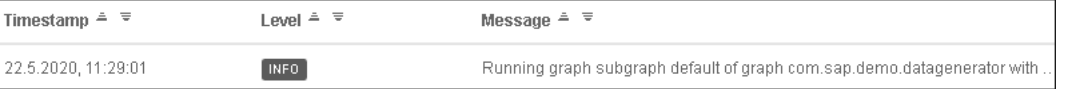

### **Abbildung 11.30** Gefilterte Trace-Meldung

**Speicher- und Pufferkapazität**

Über die **Trace Buffer Capacity** kann eingestellt werden, wie viele Trace-Nachrichten für eine Graphenausführung gespeichert werden sollen. Kommt es zu Ressourcenengpässen, wird maximal diese Anzahl an Nachrichten gespeichert. Alle weiteren Nachrichten werden verworfen.

Die Zahl im Feld **Trace Store Capacity** bestimmt die Anzahl der Trace-Nachrichten, die insgesamt vorgehalten werden sollen. Sobald die Anzahl an Nachrichten erreicht ist, werden alte Nachrichten durch neue überschrieben.

**Trace nicht dauerhaft laufen lassen**

Vergessen Sie nach dem Tracing nicht, den Trace wieder zu deaktivieren. Da das Laufen eines Traces eine Vielzahl an Ressourcen bündelt, empfiehlt es sich, Traces nur für gezielte Fragestellungen zu aktivieren und nicht dauerhaft mitlaufen zu lassen.

Wenn Sie die Trace-Meldungen später auswerten möchten, können Sie die Meldungen speichern. Im Trace-Monitor haben Sie zusätzlich die Möglichkeit, die Trace-Meldung als CSV-Datei herunterzuladen  $(\Box \bot)$ .

### **11.3.4 Reiter »Validation«**

Nachdem der Graph bei der Erstellung im Modeler das erste Mal gespei- **Graphen prüfen** chert wurde, steht die Funktion **Validation** ( **iii** ) zur Verfügung. Durch diese Funktion wird der Graph geprüft. Mögliche Fehler werden auf dem Reiter **Validation** im Monitoring-Bereich angezeigt.

Die Funktion **Validation** (  $\circledcirc$  ) prüft die Graphen zum Beispiel auf ihre Vollständigkeit und darauf, ob alle Operatoren miteinander verbunden sind. In Abbildung 11.31 ist zu erkennen, dass die Graphen goMessageGenerator und MessageGenerator keine Fehler aufweisen. Der Graph ZBC DI3 VALIDATION weist hingegen einen Fehler auf, da noch keine Operatoren eingebaut wurden.

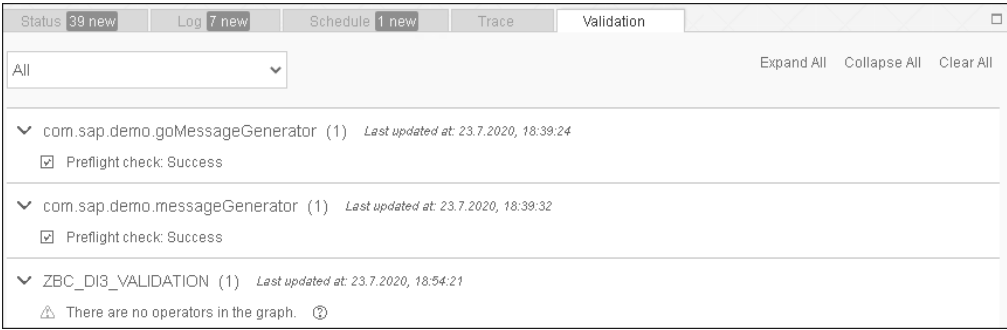

**Abbildung 11.31** Validierungsergebnisse anzeigen

### **11.4 Zusammenfassung**

In diesem Kapitel haben Sie die Funktionen kennengelernt, die Ihnen die Monitoring-Applikation bietet. Sie wissen, wo Sie einen Überblick über die laufenden und abgeschlossenen Ausführungen von Graphen finden. Au-

ßerdem können Sie Graphen für automatisierte Ausführungen einplanen und die Einplanung temporär aussetzen. Des Weiteren haben Sie die Möglichkeiten kennengelernt, die im Modeler zum Monitoring zur Verfügung stehen. Sie können einen Trace für die Ausführung starten und auswerten. Bei Abbruch eines Graphen wissen Sie, wo Sie die Meldungen mit der Fehlerbeschreibung finden können.